## Share Text Styles From Illustrator with Creative Cloud Libraries

Work Smarter, Not Harder, in Illustrator

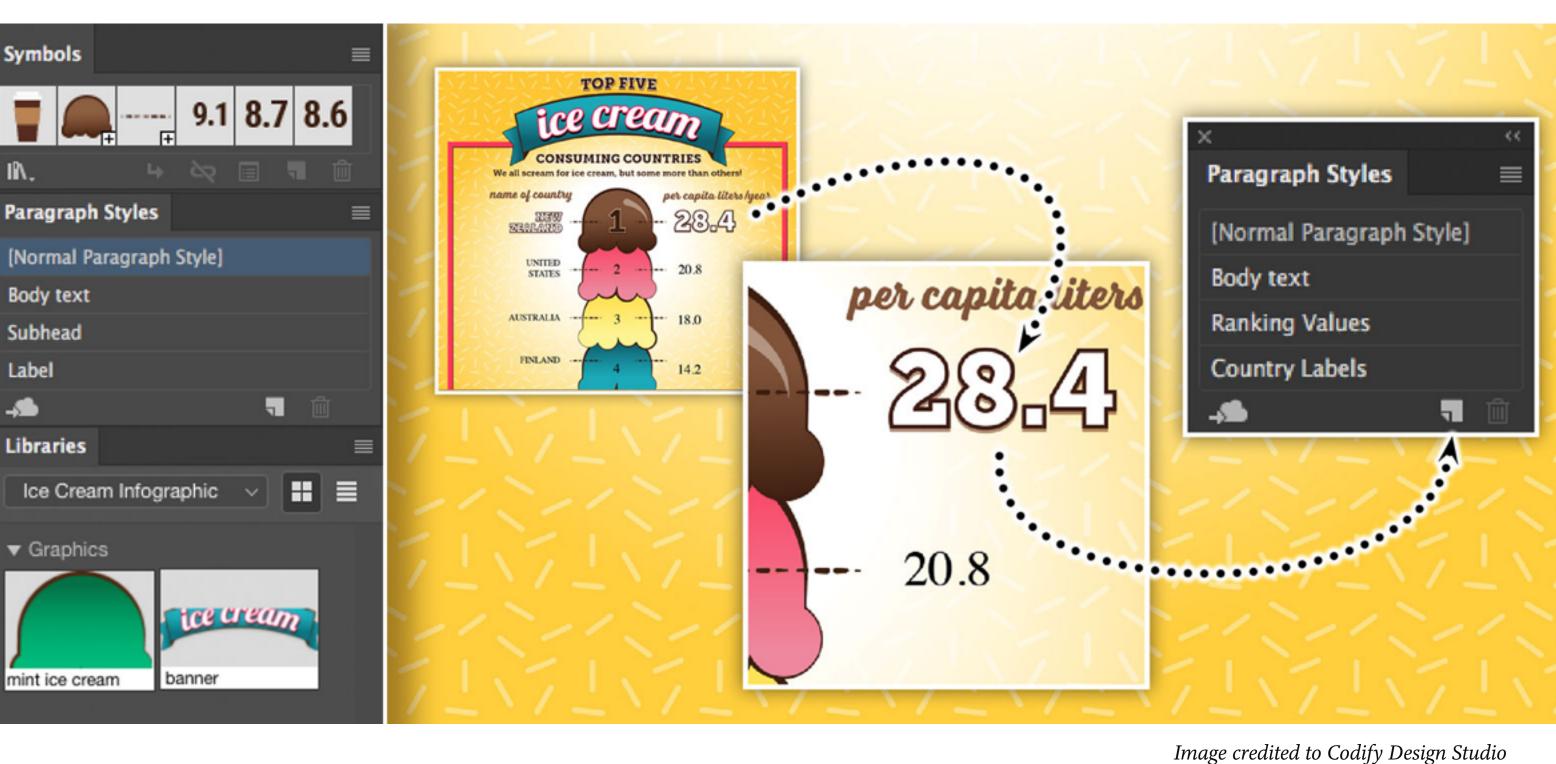

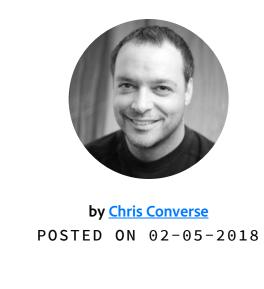

however, the capabilities of Libraries goes much further. Your Creative Cloud Library can also store Paragraph and Character Styles from Adobe Illustrator. Using paragraph and character styles in Illustrator can save you a lot of time when formatting text. Before you create a text style, design a single text element with the stylistic attributes that

ou may be familiar with sharing colors and artwork in Creative Cloud Libraries,

you want.

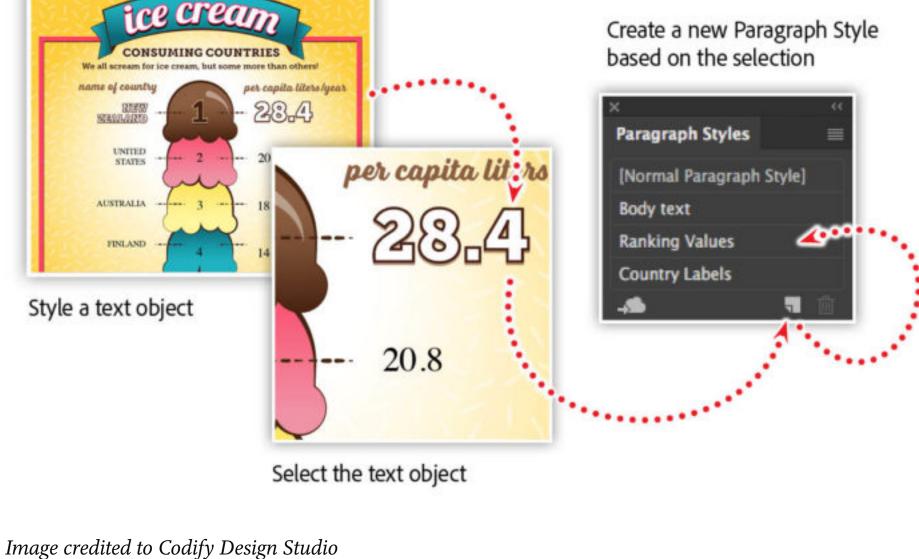

To create a paragraph style, select a text object, then click the New Paragraph Style icon in the bottom-right of the Paragraph Styles panel. A new paragraph style named "Paragraph

Style 1" will be created. To edit or rename the style, double-click the name of the style. \*Note — if you hold the Alt/Option key down when you click the new paragraph icon, you'll be able to immediately enter a name for the new style. With your new Paragraph Style created, select another text object on your artboard, then click on the style name in the Paragraph Style panel.

Multiple text TOP FIVE TOP FIVE

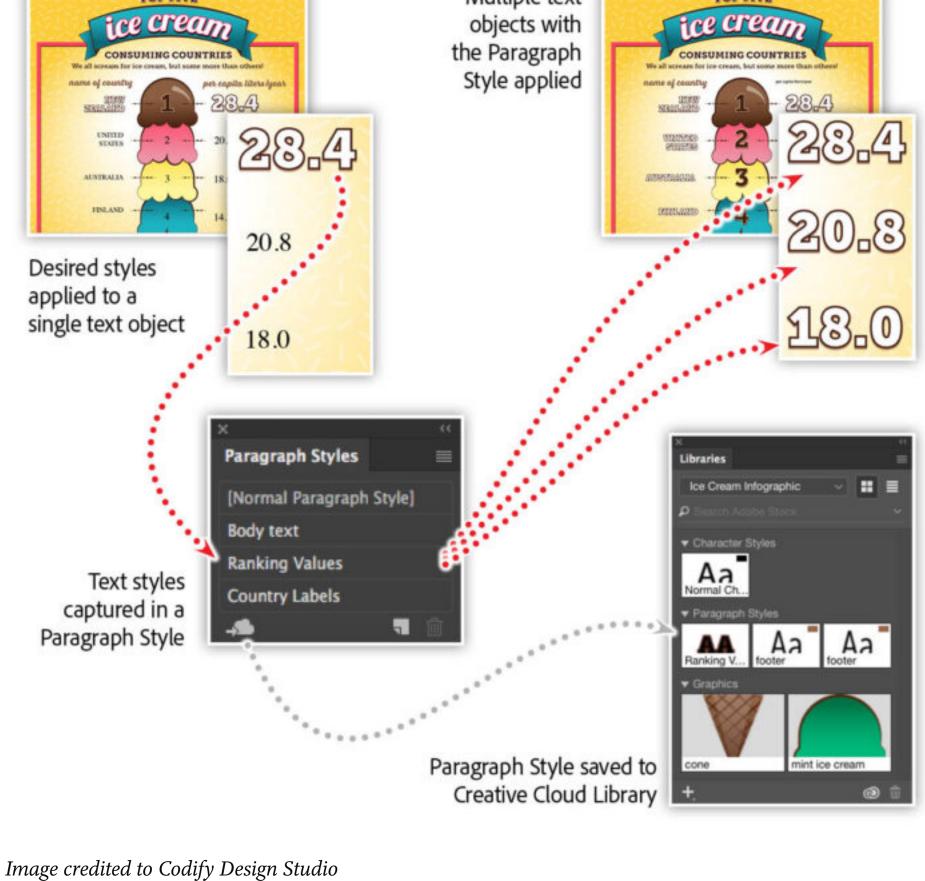

What's more, text styles can be saved and shared in your Creative Cloud Libraries! When you select a paragraph or character style in the style panel, click on the cloud icon to save the

harder, in Illustrator.

will have access to that style as well. More workflow tips for Illustrator

Want more tips? Check out these related articles that will get you working smarter, not

style to the Library of your choice. If you have shared that Library with colleagues, then they

Speed Up your vector drawings in Illustrator

<u>Illustrator Symbols + Layers — Perfect Structure for Responsive SVG!</u>

Get to Know Graphic Styles in Illustrator

Watch these features in action In this webinar, we'll explore best practices for working with layers, groups, symbols, CC

Libraries and Typekit fonts. Bonus: We'll show you how to make a responsive web graphic.

• Creating a well-structured Illustrator document • Working with symbols in <u>Illustrator</u>

In this session you'll learn about:

- Using color and assets from <u>CC Library</u> • Options for exporting

Adobe Creative Cloud e-learning series: **Work Smarter, Not Harder, in Illustrator** 

**PRODUCTIVITY** 

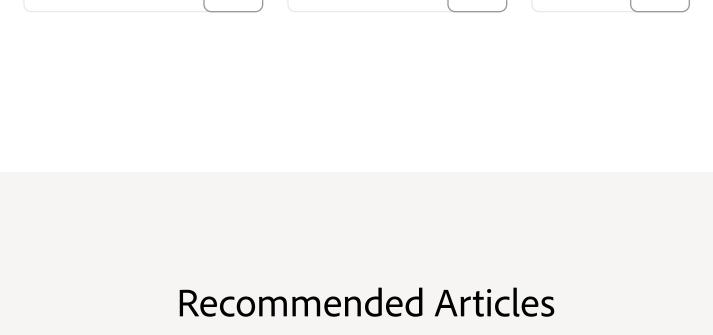

Topics in this article

**TYPOGRAPHY** 

WORK

+

9.1 8.7 8.6

+

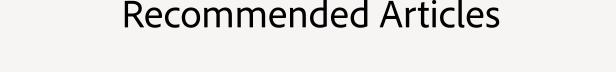

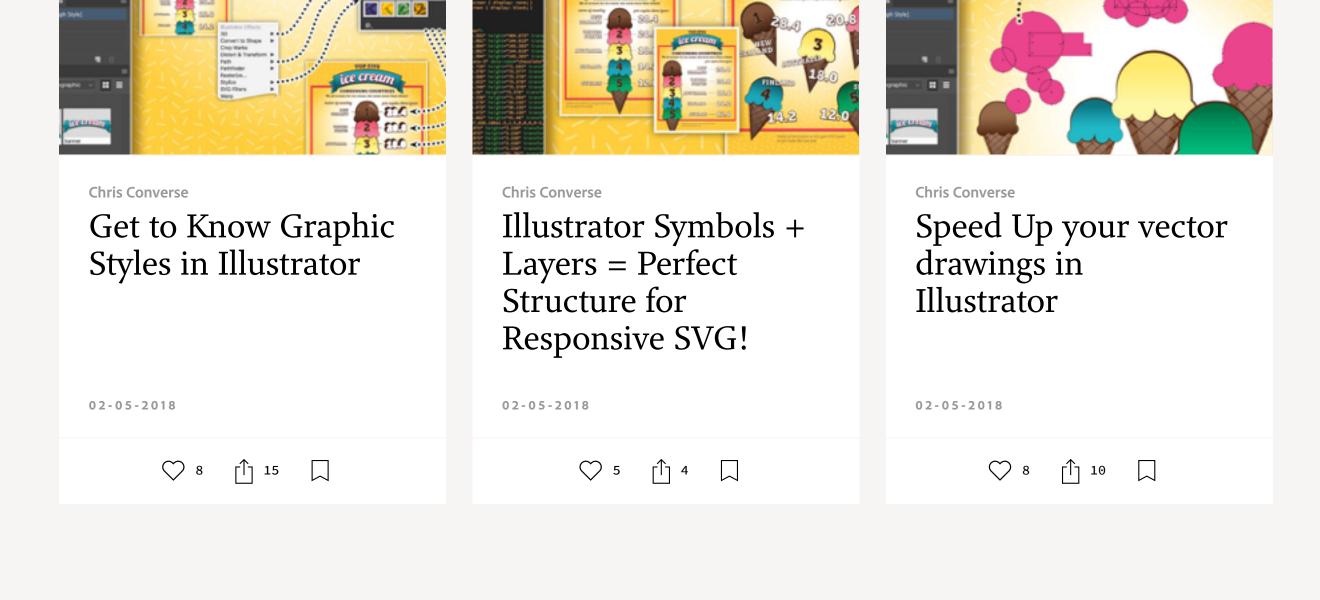

WORK